## **Entrega Trabajo de Fin de Grado – Manual del Estudiante (ADE+Derecho)**

Calendario de presentación, evaluación y sesión de Pósteres del **Trabajo de Fin de Grado de ADE** curso 2018-19 en la aplicación del TFG:

- Entrega *convocatoria de enero*: desde el 7/01/2019 a las 00:00:00 hasta el 25/01/2019 a las 23:59:59.
- Evaluación de los estudiantes que finalizan estudios: Introducción de la nota y el informe de evaluación hasta el 1/02/2019 a las 23:59:59.
- Notificación de participación en las Jornadas de Pósteres: desde el 2/02/2019 a las 00:00:00 hasta el 5/02/2019 a las 23:59:59.
- Entrega del .pdf del poster del TFG: desde el 2/02/2019 a las 00:00:00 hasta el 8/02/2019 a las 23:59:59.
- Jornadas de Pósteres: 13 y 14 de febrero de 2018.
- Entrega *convocatoria de junio*: desde el 1/04/2019 a las 00:00:00 hasta el 07/06/2019 a las 23:59:59.
- Evaluación de TFG entregados: Introducción de la nota a en la aplicación y el informe de evaluación hasta el 13/06/2019 a las 23:59:59.
- Notificación de participación en las Jornadas de Pósteres: desde el 14/06/2019 a las 00:00:00 hasta el 17/06/2019 a las 23:59:59.
- Entrega del .pdf del poster del TFG: desde el 14/06/2019 a las 00:00:00 hasta el 21/06/2019 a las 23:59:59.
- Jornadas de Pósteres: del 26 al 28 de junio de 2019.

Fuera de estos plazos se podrá consultar la información pero no se podrá realizar ningún tipo de cambio, entrega o modificación.

La entrega del Trabajo de Fin de Grado se hará en la página: [https://treballfidegrau.uab.cat](https://treballfidegrau.uab.cat/)

Lo primero que tienes que hacer es identificarte:

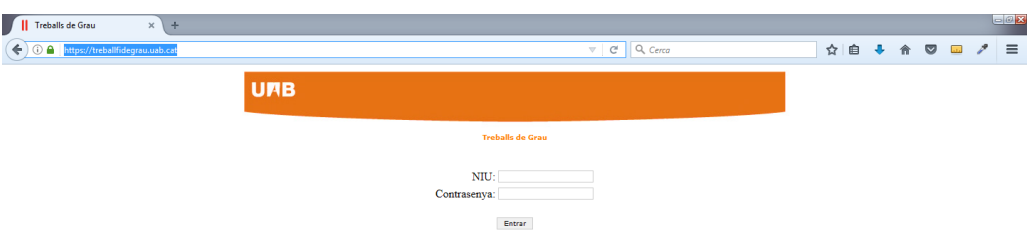

Tienes que introducir tu NIU y la contraseña asociada. Si el NIU y/o contraseña introducidos no son correctos, te saldrá el siguiente mensaje:

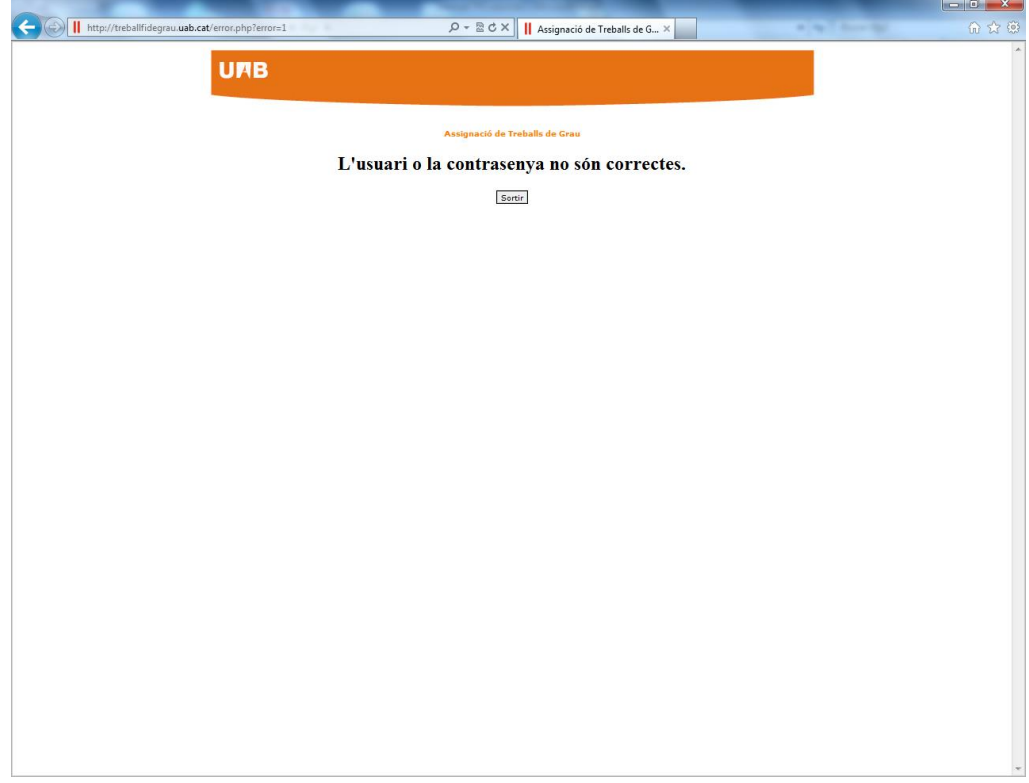

## **"El usuario o la contraseña no son correctos"**

Una vez identificado correctamente, te encontrarás en la siguiente pantalla donde en el campo "Tria els teus estudis" (*Escoge tus estudios*) deberás seleccionar ADE para el trabajo de ADE (o Derecho, para el trabajo de Derecho):

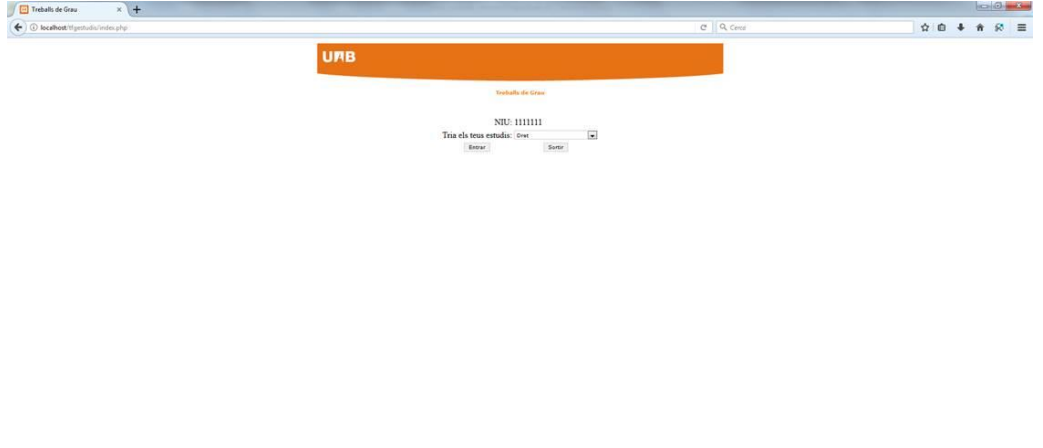

La siguiente pantalla que te encontrarás será:

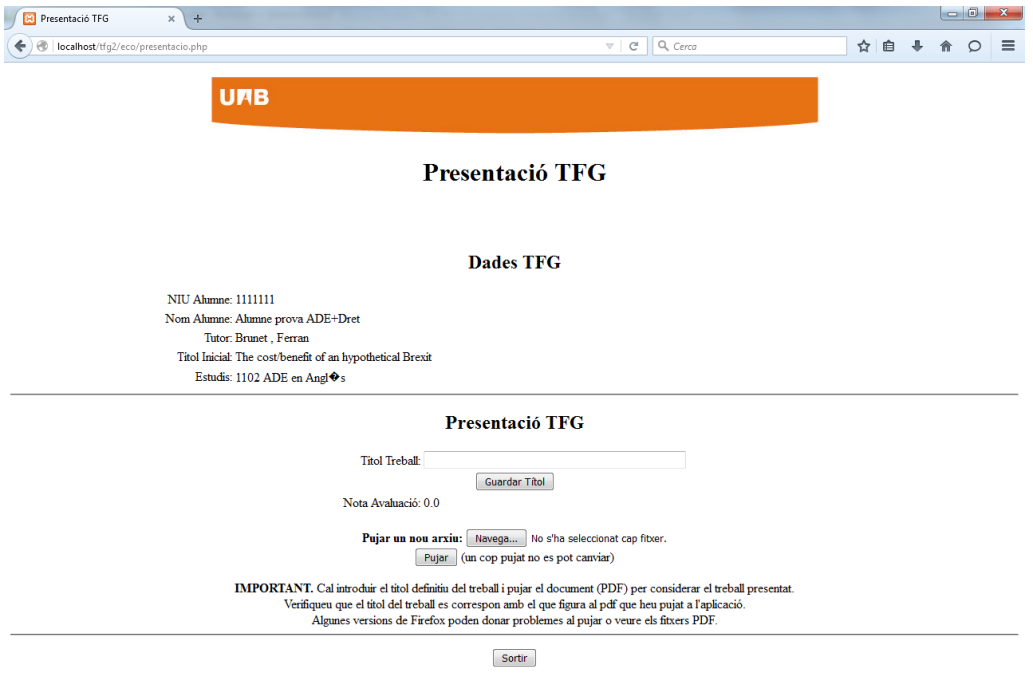

En esta pantalla podrás ver la información de que disponemos: tu nombre, tu NIU, el nombre de tu tutor, el título del TFG inicial propuesto por el tutor, el grado en el que estás matriculado y la información que nos debes notificar y adjuntar.

Pasos a seguir:

Primero: Introducir el título del TFG en la lengua en que ha sido escrito

Una vez hecho, pulsar en "*Guardar Títol" (Guardar Título)*

Segundo: Pulsar en "Navega" para seleccionar el **documento PDF** de tu ordenador (Dimensión máxima de 20 Mb) *(ALGUNAS VERSIONES DEL FIREFOX PUEDEN DAR PROBLEMAS)*

Una vez hecho, pulsar en "*Pujar" (Subir)*

Finalizadas estas dos acciones, te tiene que quedar una página como la siguiente:

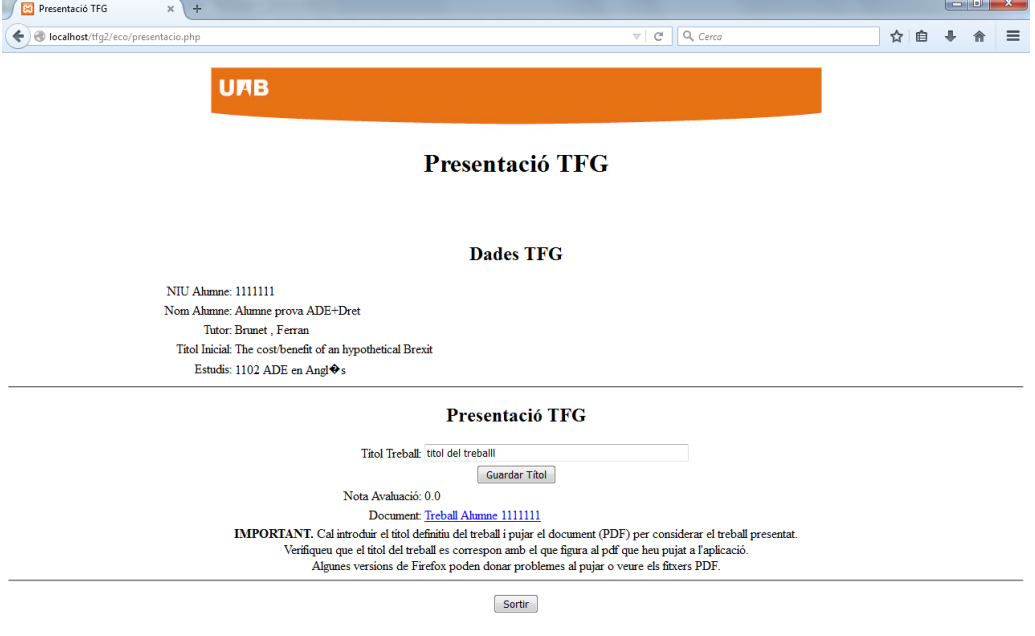

Aquí se puede comprobar que el documento entregado y el título introducido es el correcto.

**Atención: Una vez entregado y validada la entrega del documento no se podrá hacer ningún cambio.**

Si has obtenido una calificación de 7, podrás seleccionar la opción **"***Desitjo presentar Pòster" (Deseo presentar Poster)* y pulsar en *"Validar".*

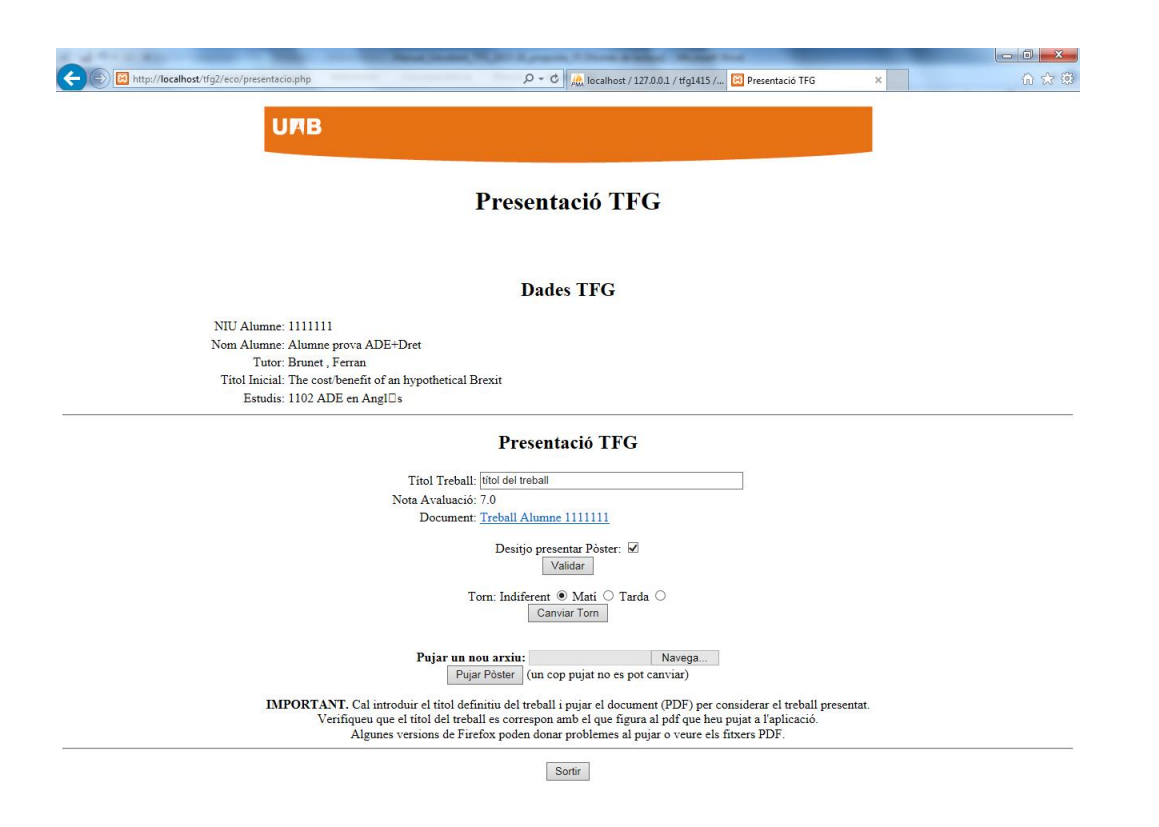

Si has validado la opción **"***Desitjo presentar Pòster" (Deseo presentar Poster)* puedes indicar qué preferencia tienes para presentarlo seleccionando el turno de "Matí" *(*Mañana*)* o de "Tarda" *(Tarde)* y pulsar **"Canviar Torn"** *(***Cambiar Turno***)*. Si no se marca el turno deseado, la opción que sale por defecto es "Indiferent" *(*Indiferente*)*.

Si presentas tu TFG en las Jornadas de Pósteres tienes que subir el PDF de tu poster en la aplicación: para ello debes clicar en "*Examinar"* en la opción **Pujar un nou arxiu** (**Subir un nuevo archivo**) para seleccionar el PDF de tu ordenador (recuerda: dimensión máxima de 20 Mb) y, una vez hecho, pulsar en "Pujar Pòster" (Subir Poster).

Ten en cuenta que el **poster** (que no debes imprimir) debe tener un tamaño A1 (594 mm x 841 mm) y orientación vertical. Un tamaño de letra recomendable sería de unos 34 pt.

## **Atención: Una vez entregado y validado el poster no se podrá hacer ningún cambio.**

Finalizadas estas dos acciones, te tiene que quedar una página como la siguiente:

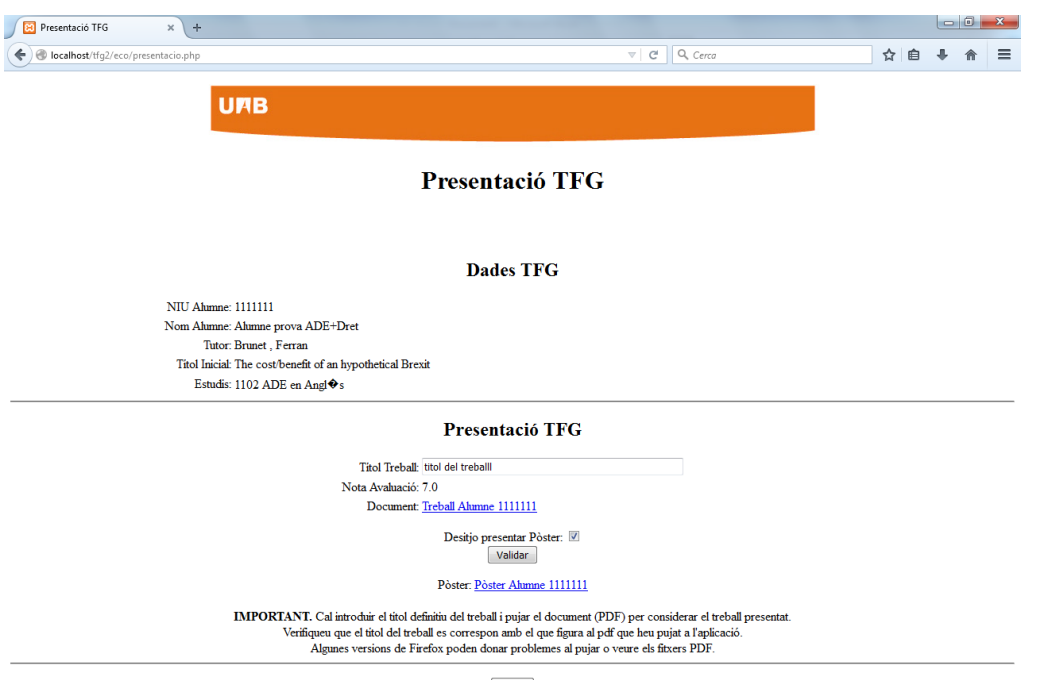

Sortin